# **РУКОВОДСТВО ПОЛЬЗОВАТЕЛЯ Корпоративной почтовой системы НГТУ**

Корпоративная почтовая система НГТУ организована на основе программного обеспечения Microsoft Exchange 2010, которое полностью поддерживает почтовые стандарты Internet, и включает поддержку протоколов электронной почты: SMTP, POP3, IMAP4, MAPI *(для почтовых клиентов Microsoft Outlook и совместимых)*.

Пользователи Корпоративной почтовой системы могут обмениваться сообщениями электронной почты (e-mail) с любым другим пользователем электронной почты как внутри НГТУ, так и в сети Интернет.

### *I. Требования к почтовому клиенту*

Для работы с Корпоративной почтовой системой требуется персональный компьютер, подключенный к локально-вычислительной сети НГТУ или сети Интернет. На компьютере пользователя должны быть установлены: совместимый Интернет-браузер (Internet Explorer, Google Chrome, Mozilla Firefox) для доступа с помощью веб-приложения Outlook Web App, либо в качестве почтового клиента одна из почтовых программ (Microsoft Outlook, Microsoft Mail, Mozilla Thunderbird, The Bat и пр.).

Базовым способом доступа к Корпоративной почтовой системе НГТУ является работа через веб-приложение Outlook Web App, доступное по Интернет-адресу **[https://mail.nstu.ru](https://mail.nstu.ru/)**. Для использования Outlook Web App необходимо наличие совместимой программы-браузера и подключение к сети Интернет. Доступ может осуществляться с любого компьютера (рабочее место сотрудника в НГТУ, домашний компьютер, ноутбук в командировке и пр.).

## *II. Получение параметром доступа к Корпоративной почтовой системе*

Пользователи получают параметры доступа к Корпоративной почтовой системе самостоятельно в личном кабинете сотрудника/преподавателя на портале НГТУ: разделе «Электронные сервисы НГТУ», страница «Корпоративная почтовая система НГТУ» (см. Рис. 1).

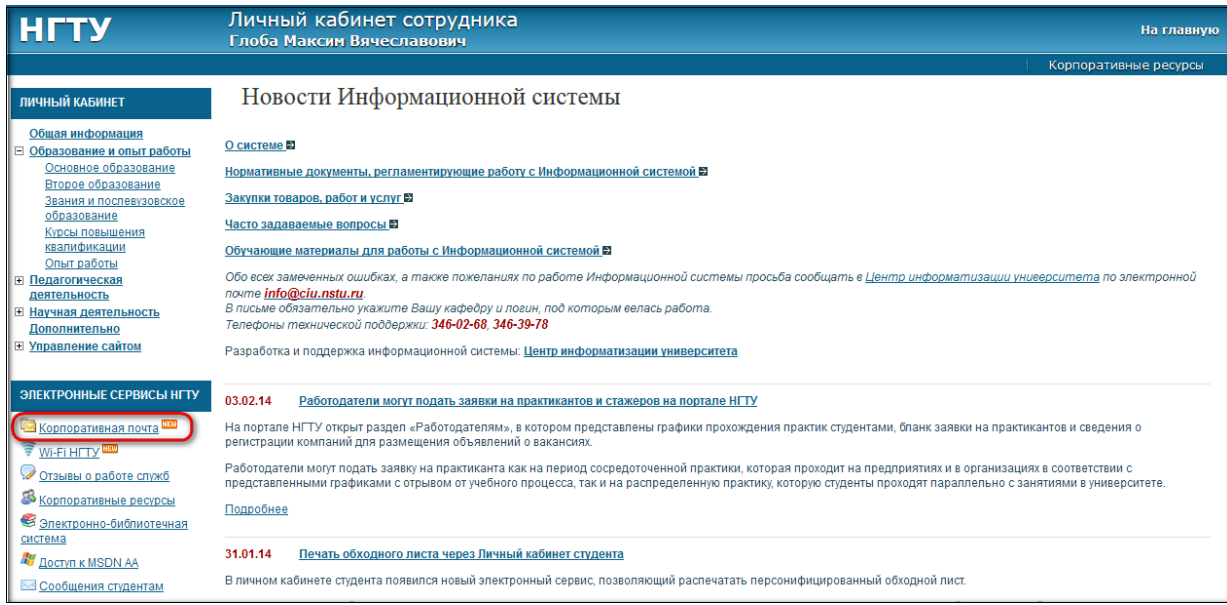

Рис. 1. Ссылка «Корпоративная почтовая система» в личном кабинете сотрудника Для получения доступа на портал НГТУ сотрудникам необходимо лично обратиться в Центр информатизации университета (I-301) с предъявлением служебного удостоверения.

Страница «Корпоративная почтовая система НГТУ» предназначена для входа в личный почтовый ящик, задания/смены пароля к почтовому ящику, а также для просмотра общей информации и документации, касающейся Корпоративной почтовой системы НГТУ. Если сотрудник в первый раз заходит на страницу «Корпоративная почтовая система НГТУ», то страница выглядит следующим образом:

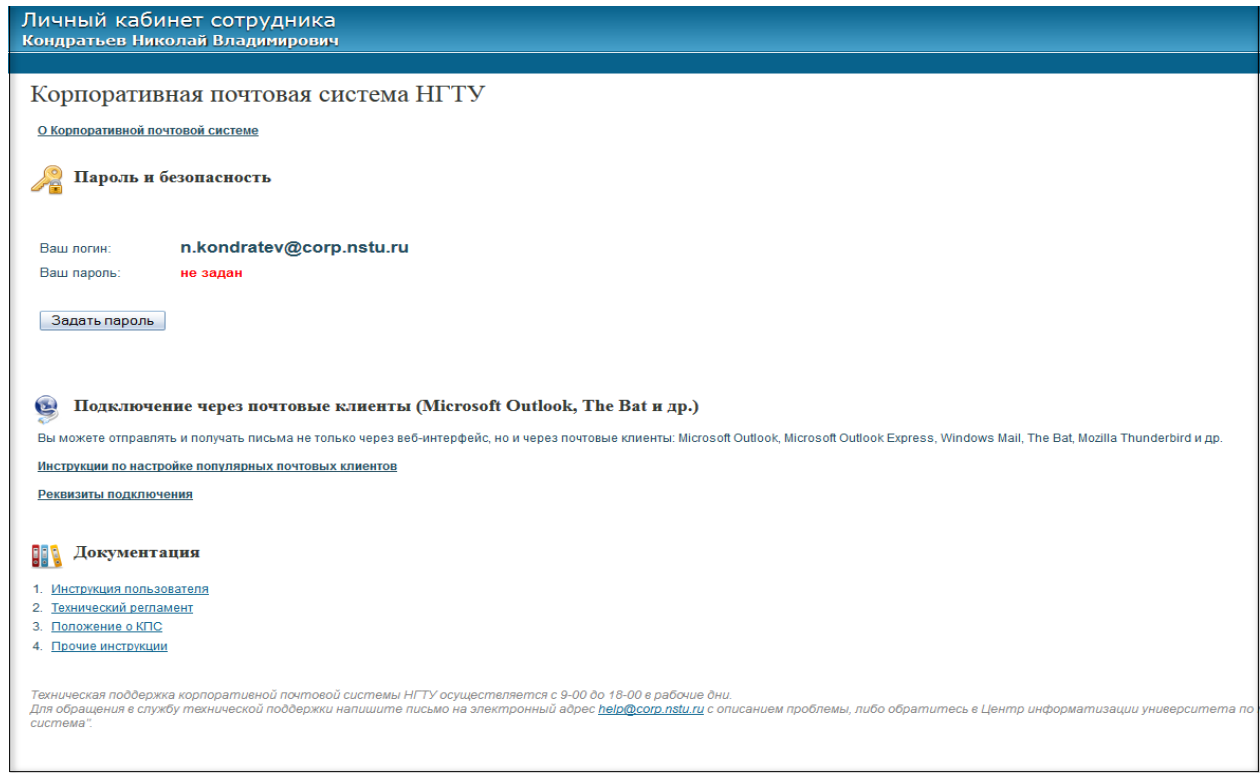

Рис. 2. Страница «Корпоративная почтовая система» при первом входе пользователя

При первом входе у пользователя отображается информация о пароле: «Ваш пароль: не задан». Для начала использования Корпоративной почтовой системы необходимо задать пароль для доступа к своему почтовому ящику, нажав на кнопку «Задать пароль». При нажатии появляется блочный элемент «Задать пароль», в котором описаны требования к паролю (рис. 3):

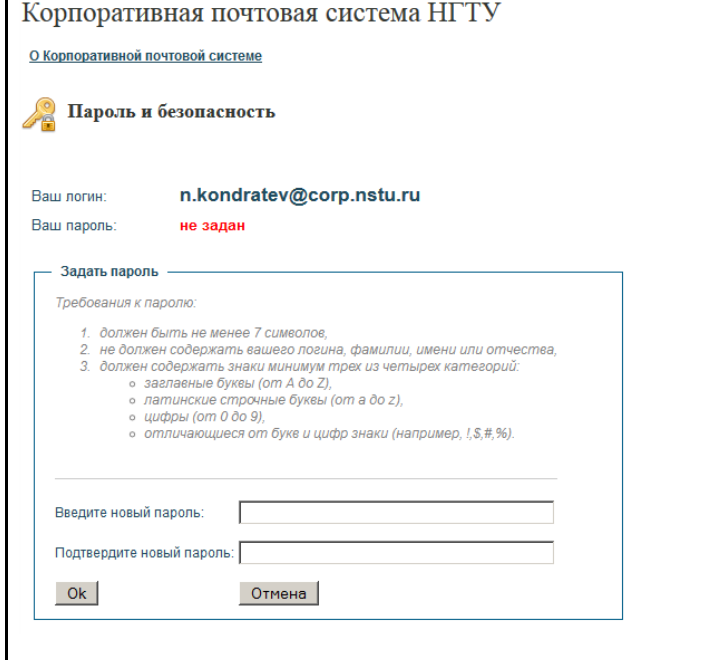

Рис. 3. Форма первоначальной установки пароль.

## *Памятка:*

*Отображаемый логин ([пользователь@corp.nstu.ru](mailto:пользователь@corp.nstu.ru)) и новый пароль являются параметрами авторизации, обеспечивающими доступ не только к Корпоративной почтовой системе университета (электронный почтовый ящик), но и к другим ресурсам Информационной системы, в том числе доступ к корпоративным ресурсам на сайте университета (вместе с логином и паролем от Информационной системы).*

*Требования к выбору пароля:*

*- пароль не должен содержать имени учетной записи пользователя или частей полного имени пользователя длиной более двух рядом стоящих знаков;*

*- пароль должен иметь длину не менее 7 знаков;*

*- пароль должен содержать знаки минимум трех из четырех категорий:*

- *- заглавные буквы (от A до Z);*
- *- латинские строчные буквы (от a до z);*
- *- цифры (от 0 до 9);*
- *- отличающиеся от букв и цифр знаки (например, !, \$, #, %).*

*Хороший пароль - это пароль легкий для запоминания и в то же время достаточно хорошо защищенный от угадывания или вычисления методом перебора по словарю.*

*Например, можно взять какое-нибудь сложное, но известное вам профессиональное слово (синхрофазотрон) и вставить в его середину какой-нибудь цифровой код (год постройки первого ускорителя - 1957), при этом установив английскую раскладку клавиатуры. Из этих данных получится хороший пароль - cby[hj1957afpjnhjy.*

*В этом случае вам придется помнить лишь ключевую фразу и то, что с ней надо сделать. Это проще запоминания набора случайных символов и в то же время данные преобразования дают достаточно стойкий пароль.*

*Примеры плохих паролей:*

*mypassword – содержит только строчные буквы;*

*12345678 – содержит только цифры;*

*ivanov65 – содержит имя пользователя как часть пароля;*

*password\_iv\$ - содержит словарное слово password и часть имени пользователя;*

*ivan.petrov75 – содержит публичную информацию (имя, фамилия, год рождения).*

*Не используйте пароли, приведенные в качестве примеров – они будут известны всем, имеющим доступ к настоящему документу.*

Для задания пароля необходимо заполнить поля «Введите новый пароль» и «Подтвердите новый пароль» одинаково и нажать кнопку «OK» для сохранения введенного пароля. При нажатии на кнопку «Отмена» блок задания пароля закроется, и сохранения пароля не произойдет.

Если пользователь уже задавал пароль ранее, то вместо кнопки «Задать пароль» отображается кнопка «Сменить пароль», при нажатии на которую открывается блочный элемент (рис. 4).

Для смены пароля необходимо ввести старый пароль для входа в почтовый ящик и дважды ввести новый пароль.

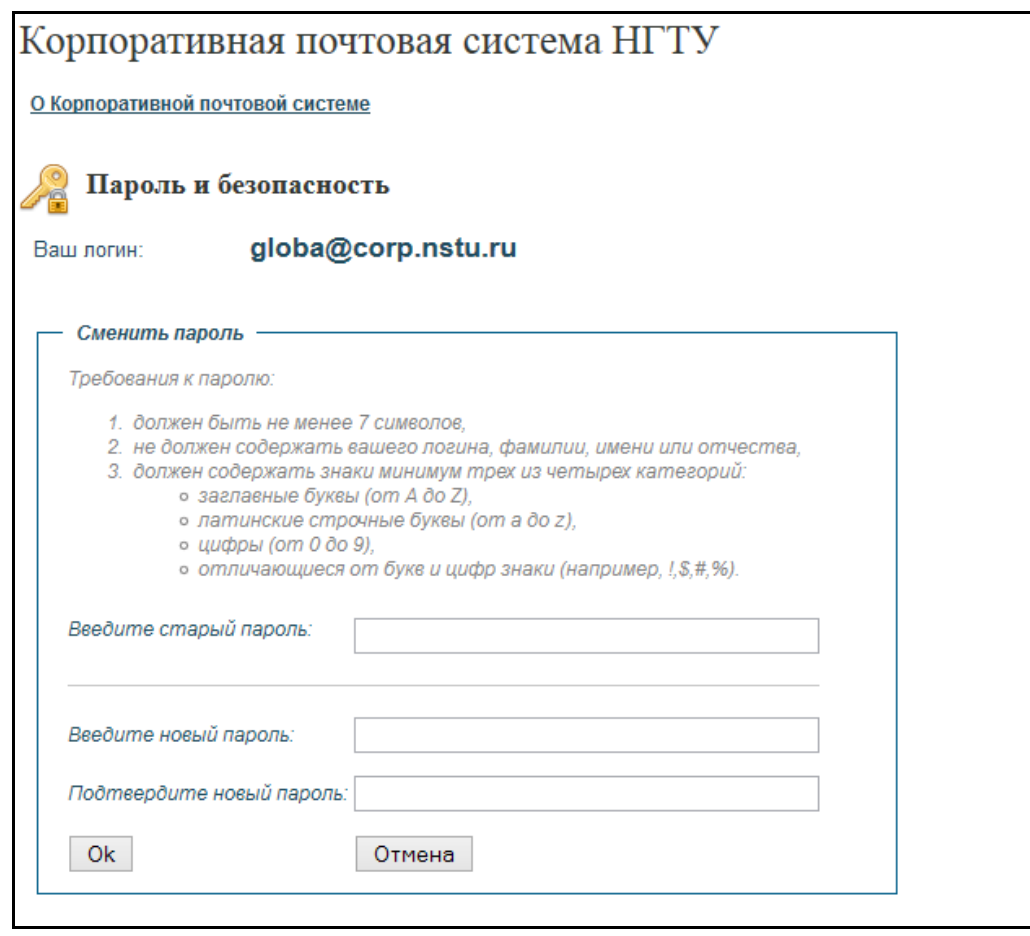

Рис. 4. Форма смены пароля

После того как пользователь ввел пароль, система проверяет его на корректность. В зависимости от соответствия введенного пароля установленным требованиям под соответствующим полем появляется сообщение об ошибке красным шрифтом.

В зависимости от ошибки при вводе пароля сообщения могут быть следующими:

1) Если при попытке сменить пароль неправильно введен старый пароль:

**Неправильный старый пароль.** Проверьте раскладку клавиатуры, не нажата ли клавиша «Caps Lock» и попробуйте ввести старый пароль еще раз.

2) Если длина пароля менее 7 символов:

**Слишком короткий новый пароль.** Пароль должен быть не менее 7 символов.

3) Если пароль не содержит знаков из одной из трех обязательных категорий, то указывается, какой именно категории не хватает:

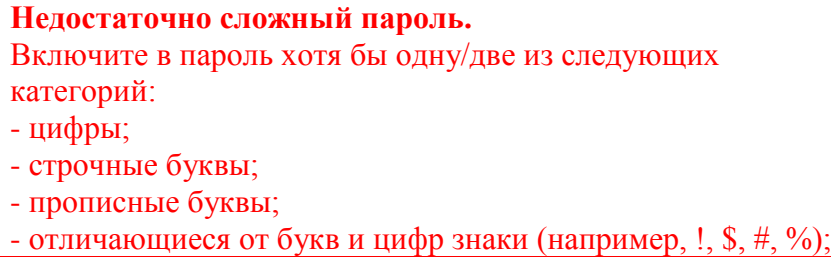

4) Если данные в полях «Введите новый пароль» и «Подтвердите новый пароль» не совпадают:

**Пароли не совпадают.**

5) Если какое-либо из полей «Введите новый пароль» и «Подтвердите новый пароль» не заполнено:

**Вы не ввели один из паролей.**

6) Если новый пароль содержит фамилию, имя или отчество пользователя:

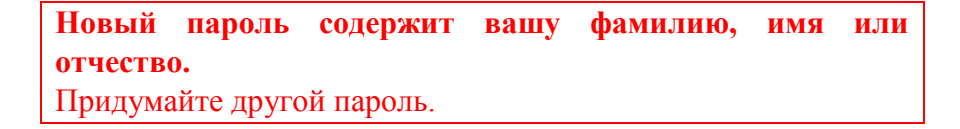

7) Если новый пароль содержит логин пользователя:

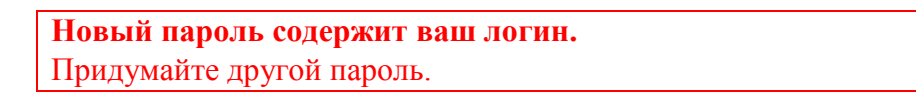

После успешного задания или смены пароля на странице под кнопкой «Сменить пароль» появится ссылка «Войти в почтовый ящик», которая ведет на страницу входа в НГТУ с приглашением к авторизации (рис. 6):

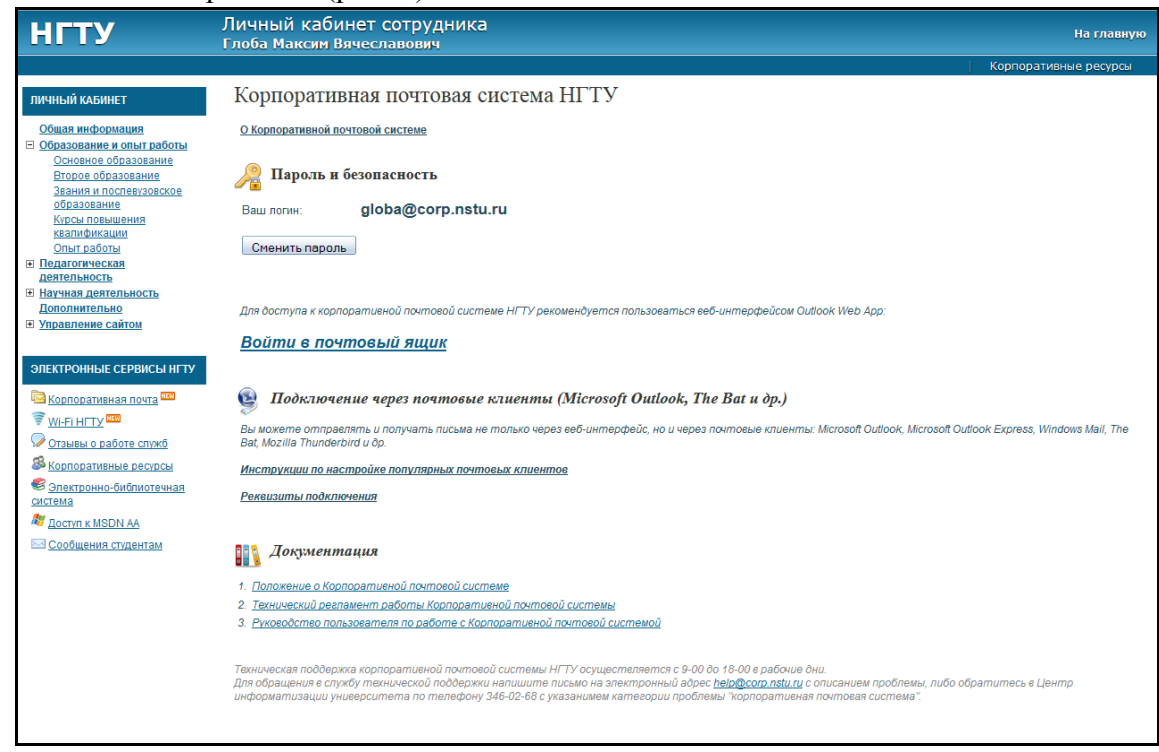

Рис. 6. Вид страницы после успешной установки/смены пароля: возможность войти в личный почтовый ящик

*III.Вход в Корпоративную почтовую систему.*

1. После ввода в браузере адреса **[https://mail.nstu.ru](https://mail.nstu.ru/)** или перехода по ссылке «Войти в почтовый ящик» в личном кабинете открывается веб-приложение для доступа к Корпоративной почтовой системе (рис. 7):

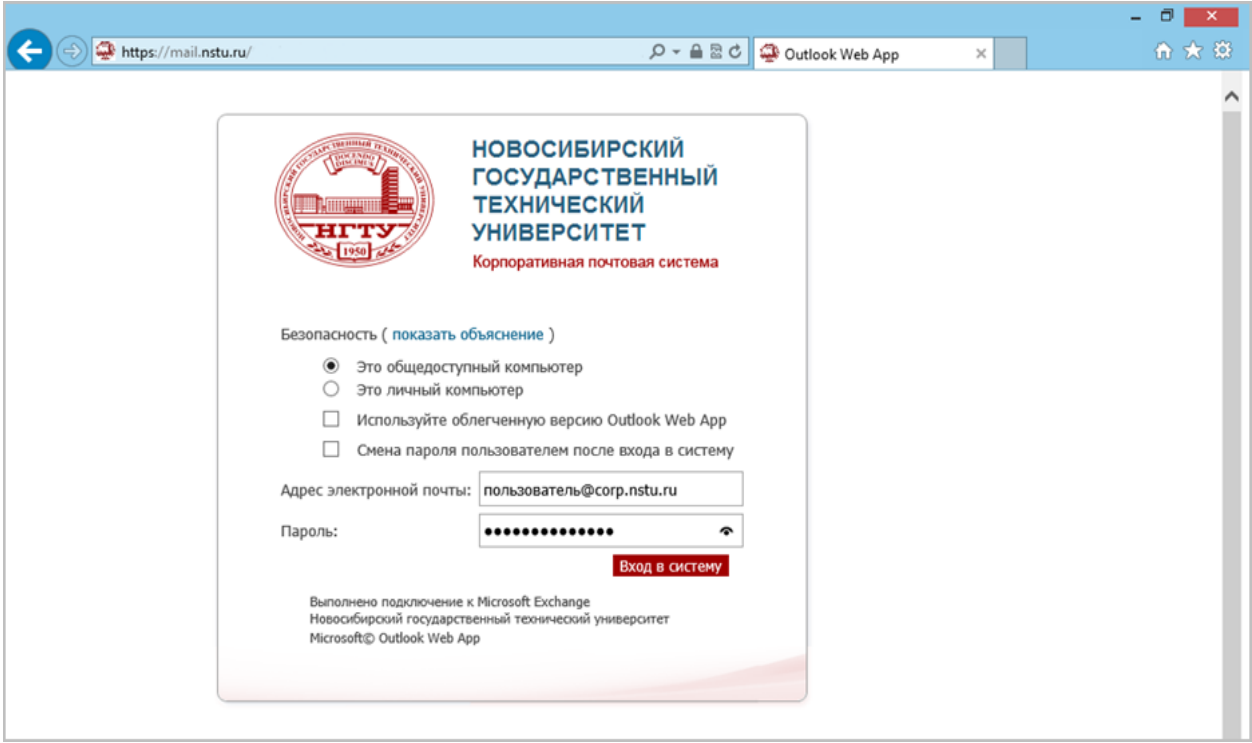

Рис. 7. Страница входа в Корпоративную почтовую систему

2. Выберите режим безопасности:

- общедоступный компьютер *(общий компьютер на кафедре или в подразделении, за которым попеременно работают несколько человек)*;

- личный компьютер *(компьютер, за которым работаете только вы)*.

При выборе первого режима рабочая сессия автоматически завершается при бездействии пользователя в течение установленного времени бездействия (по умолчанию 15 минут). При выборе второго режима сессия завершается при закрытии браузера или выходе из вебинтерфейса.

3. Введите адрес электронной почты и пароль в соответствующие поля формы.

4. После ввода временного пароля и входа в систему вы получите уведомление об истечении срока действия временного пароля и Вам необходимо придумать ваш новый постоянный пароль и ввести его в соответствующие поля формы (рис.2).

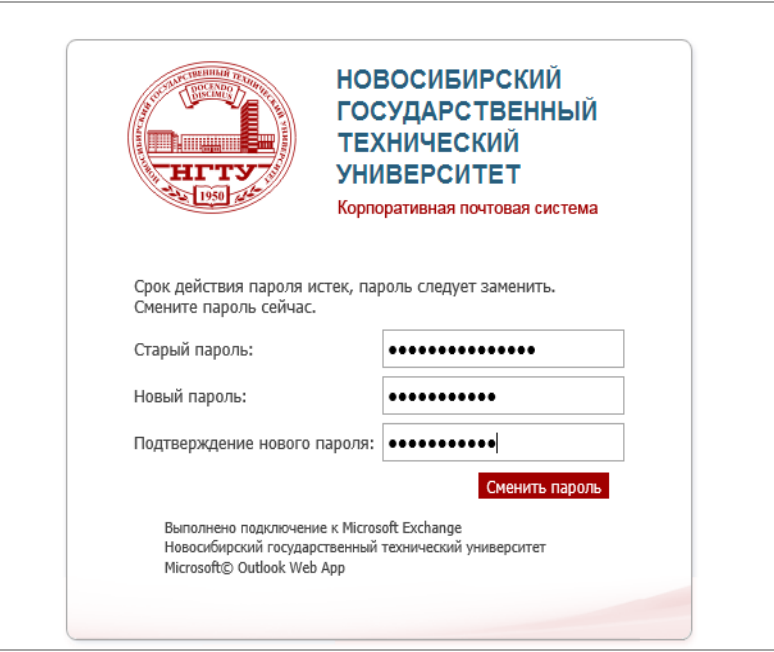

**Рис.1. Часть интерфейса веб-приложения для смены пароля**

# *IV. Работа с Корпоративной почтовой системой через приложение Outlook Web App (базовый и рекомендуемый способ доступа)*

После успешного входа пользователю доступен интерфейс веб-приложения Outlook Web App для работы с Корпоративной почтовой системой через Интернет-браузер. В приложении представлено несколько различных разделов, позволяющих работать с различными типами элементов: «Почта», «Календарь», «Контакты», «Задачи» и «Адресная книга».

При первом входе в Outlook Web App сразу открывается раздел «Почта» и в нем папка входящих сообщений. Общий вид приложения Outlook Web App и папки «Входящие» представлен на рис 3:

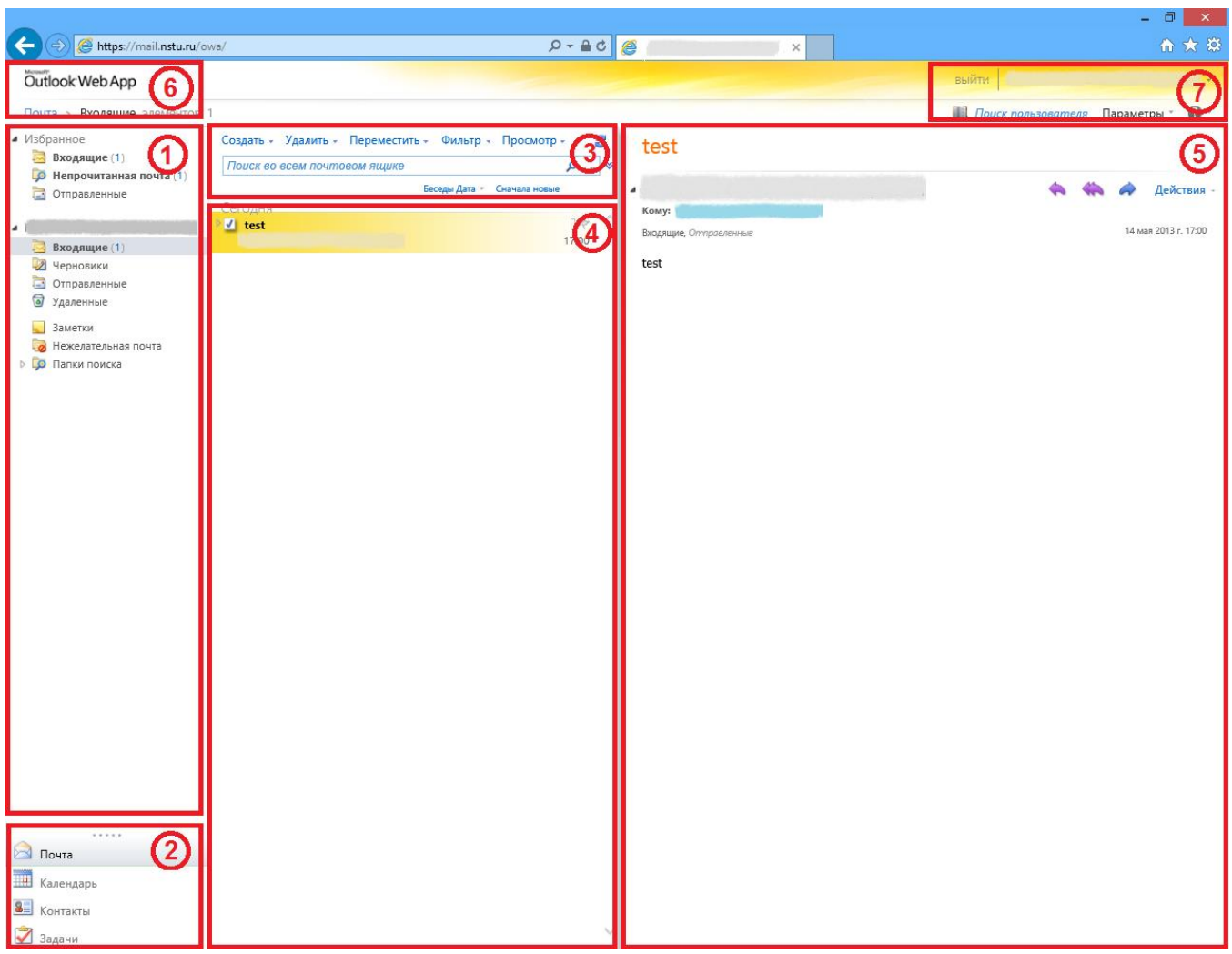

**Рис.3. Общий вид интерфейса веб-приложения Outlook Web App**

Интерфейс приложения выполнен в виде трех вертикальных панелей, меню и областей управления:

- 1. Панель папок. В списке указаны папки вашего почтового ящика и папка «Избранное». Папка «Отправленные» содержит отправленные сообщения, папка «Удаленные» содержит удаленные письма из любых других папок, папка «Нежелательная почта» содержит письма, отмеченные как рекламные или вредоносные. В панели могут отображаться и другие папки, например папки архивов сообщений. Вы можете переключаться между папками, разворачивать и сворачивать, щелкая значки треугольников возле имен папок.
- 2. Область представлений. В этой области перечислены доступные разделы программы Outlook Web App. По умолчанию открывается раздел «Почта», в котором происходит работа с почтовыми сообщениями. В разделе «Календарь» можно создавать и отслеживать мероприятия и события, устанавливать напоминания о предстоящих событиях. Можно создать несколько календарей, связать их с календарями других людей и предоставить общий доступ к своему календарю другим сотрудникам. Раздел «Контакты» предназначен для ведения персональной адресной, контактной и телефонной книги, контакты из этого раздела доступны для использования в других разделах, например «Почта» или «Календарь». В разделе «Задачи» содержатся созданные или полученные вами задачи, а также помеченные вами сообщения. При просмотре задач используется представление по умолчанию «Отмеченные элементы и задачи».
- 3. Меню управления почтовыми сообщениями. С помощью меню управления производятся основные операции по работе с почтовыми сообщениями: создание, удаление, перемещение, настройка фильтров, поиск.
- 4. Список сообщений в текущей папке. Каждая запись в представлении списка содержит дополнительные сведения, например количество сообщений в беседе и сколько из них не прочитано, а также сведения о наличии связанных с ними вложений, пометок и категорий. Беседа может содержать одно или несколько сообщений. Выбрав беседу, вы можете удалить ее, добавить к ней пометку или назначить для нее категорию с помощью соответствующих значков. В верхней части списка расположены фильтры, с помощью которых можно быстро находить сообщения, которые не прочитаны, содержат ваше имя в полях "Кому" или "Копия" либо содержат пометки. Кроме фильтров отображается имя просматриваемой вами папки и выбранное представление.
- 5. Область чтения, в которой отображается выбранная беседа или сообщения. Вы можете ответить на любое сообщение, нажимая значки справа от заголовка. Расположение области чтения можно изменить на более привычное многим пользователям горизонтальное, для этого в меню управления щелкните пункт «Просмотр» и выберите желаемое место расположения области чтения.
- 6. Рабочая область показывает текущий используемый раздел. Щелкните здесь, чтобы переключиться в начало раздела.
- 7. Сервисная область в которой представлены сведения о состоянии, личные сведения, параметры и справка. В этой области можно найти пользователя в адресной книге, изменить свое состояние или личные сведения, перейти к параметрам почты, открыть электронную справку или выйти из учетной записи.

В сервисной области, расположенной в правой верхней части приложения вынесены важные элементы управления для быстрого доступа к ним (Рис. 4):

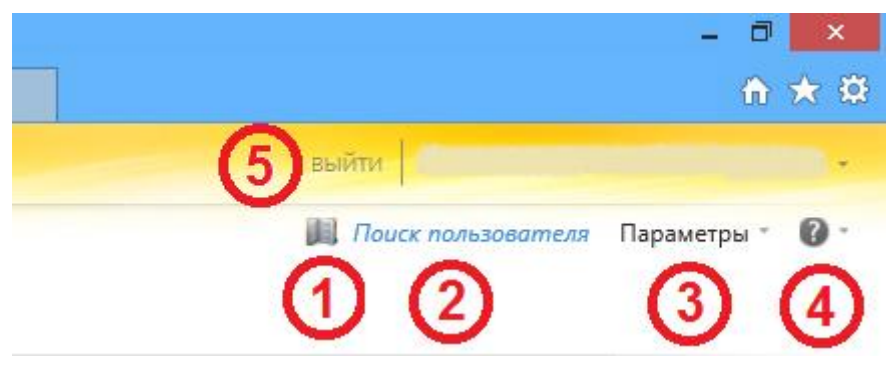

**Рис.4. Элементы сервисной области**

- 1. Значок адресной книги. Вызывает глобальную адресную книгу организации, в которой в виде контактов перечислены все сотрудники НГТУ, а также группы рассылки для удобного поиска и добавления адресатов.
- 2. Строка поиска пользователя используется для быстрого доступа к нужному контакту можно начать набирать фамилию или имя желаемого человека и во всплывающем списке появятся контакты, удовлетворяющие поиску.
- 3. Меню Параметры. Используется для настройки приложения Outlook Web App. В меню можно сменить пароль, создавать правила фильтрации входящих сообщений, сменить визуальную тему приложения, получить доступ к расширенным параметрам Outlook Web App.
- 4. Значок справки. Используется для доступа к подробной онлайн-справке по использованию Outlook Web App.
- 5. Кнопка выхода из приложения.

Раздел «Адресная книга» (Рис. 5) содержит централизованный поддерживаемый список контактов, разделенный по группам (адресным книгам) и доступный для использования во всех разделах Outlook Web App:

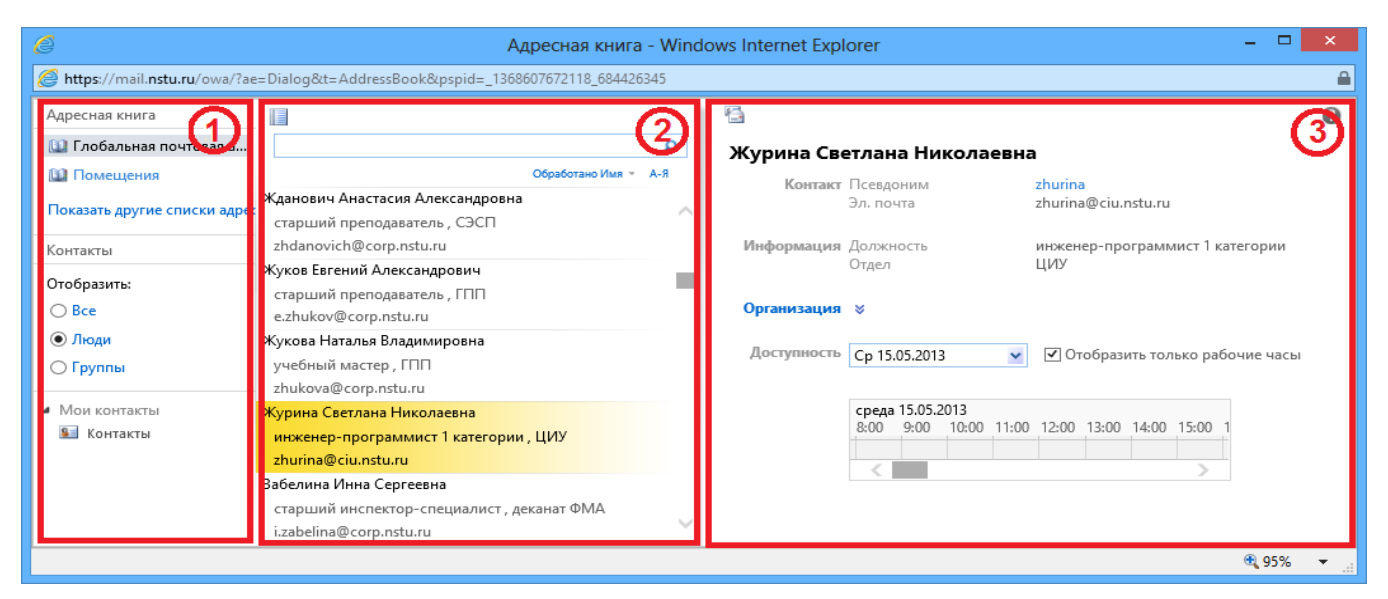

**Рис.5. Раздел «Адресная книга»**

- 1. Панель адресных книг. В панели можно выбирать адресные книги для просмотра, настраивать режим отображения, а также получать доступ к личным контактам.
- 2. Панель контактов. Отображает список контактов из адресной книги или раздела, выбранного в панели адресных книг, позволяет делать поиск и сортировку контактов.
- 3. Визитная карточка. Отображает подробную информацию о выбранном контакте.

#### *Создание почтового сообщения*

1. Нажмите Создать в меню управления над списком сообщений. Откроется новое окно редактирования сообщения (Рис. 6):

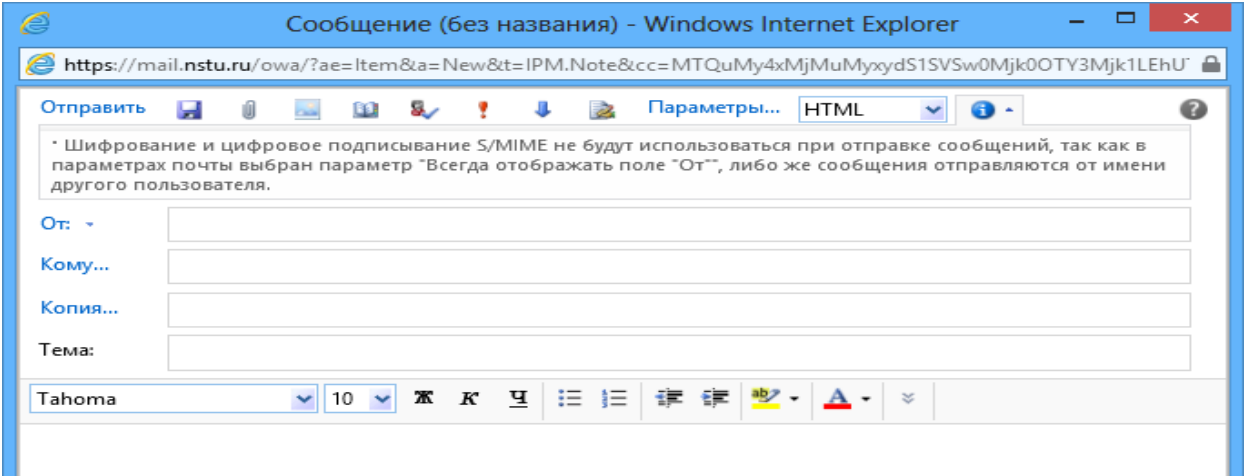

#### **Рис.6. Редактирование нового сообщения**

- 2. Чтобы добавить получателей, можно ввести имя любого пользователя из папки контактов или адрес электронной почты в поле "Кому" или "Копия". Когда вы впервые вводите имя определенного человека, приложение ищет его адрес в адресных книгах, в следующий раз имя будет запомнено и соответствующий адрес будет найден быстро.
- 3. Укажите тему.
- 4. Введите сообщение, которое нужно отправить.
- 5. Чтобы добавить вложение, нажмите «Вложить файл» (скрепку), найдите файл, который нужно вложить и прикрепите его к сообщению.

6. Когда сообщение будет готово к отправке, нажмите кнопку Отправить

### *Адресная книга*

- 1. Для подбора адресатов из адресной книги используйте кнопку Кому... (Рис. 7).
- 2. Вставьте нужный контакт (несколько контактов) в поле «Кому» и нажмите «ОК».

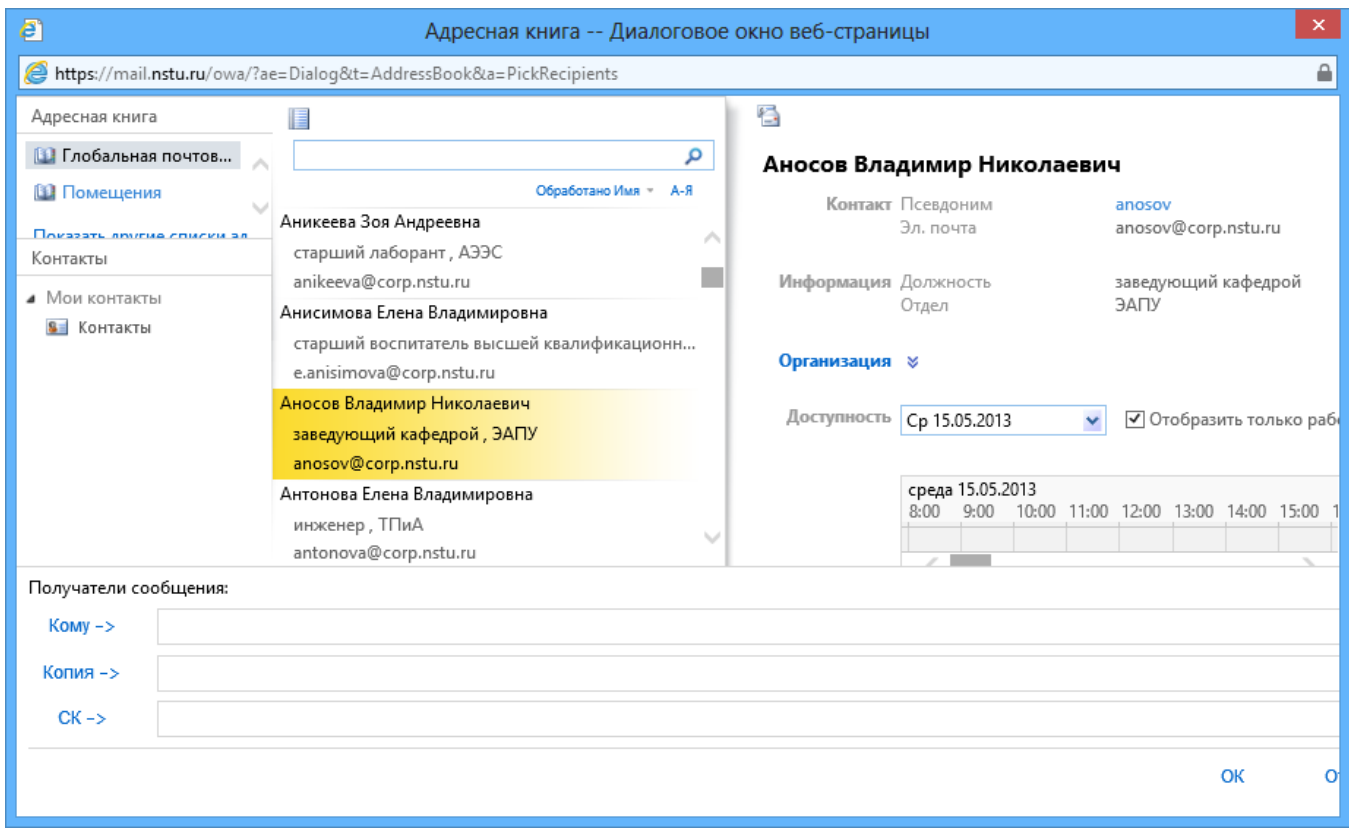

**Рис.7. Выбор адресатов из адресной книги**

«Копия» - если в это поле сообщения добавлено имя получателя, ему отправляется копия сообщения и его имя видят другие получатели этого сообщения.

«СК» - скрытая копия, если в это поле сообщения добавлено имя получателя, ему отправляется копия сообщения и его имя не видят другие получатели этого сообщения.

### *Ответы на почтовые сообщения и пересылка*

В области чтения сообщений возле имени отправителя расположена панель быстрых действий над сообщением: • • • • • • • • • Действия

Для ответа на сообщение нажмите «Ответить» . Для того чтобы переслать сообщение всем получателям и отправителям переписки нажмите «Ответить всем» . Для того чтобы переслать сообщение другому адресату нажмите «Переслать» . Дополнительные действия над сообщением доступны в меню «Действия»

# *V. Работа с Корпоративной почтовой системой с помощью настольного почтового клиента*

В данном разделе приводятся общие сведения по настройке почтовых клиентских программ на рабочем месте пользователя (способ доступа к почтовой системе, отличный рекомендуемого базового через веб-интерфейс). При отсутствии технических навыков по настройке программного обеспечения пользователю необходимо обратиться к техническим специалистам подразделения.

Пользователь может получать и отсылать почту не только через веб-интерфейс, но и с помощью различных почтовых клиентов. Поскольку используемый почтовый сервер Exchange 2010 поддерживает протоколы POP3 и IMAP4, для подключения к Exchange 2010 можно использовать различные клиентские почтовые клиенты, поддерживающие протоколы POP3 и IMAP4. К ним относятся Outlook, Windows Mail, Microsoft Outlook Express, Entourage и многие приложения сторонних производителей, например Mozilla Thunderbird, The Bat, Apple Mail и Eudora. Возможности, поддерживаемые отдельными клиентскими почтовыми приложениями, различаются.

Дополнительные сведения о конкретных возможностях, предлагаемых клиентскими приложениями POP3 и IMAP4, можно найти в документации к этим приложениям.

#### *Настройка получения по протоколу POP3*

По умолчанию при загрузке почтовыми приложениями на основе протокола POP3 сообщений на клиентский компьютер эти сообщения удаляются с сервера. Тем не менее некоторые почтовые приложения на основе протокола POP3 можно настроить для хранения копий сообщений на сервере, чтобы к ним можно было получить доступ с другого компьютера. Клиентские приложения на основе протокола POP3 загружают сообщения с почтового сервера только в одну папку на клиентском компьютере (обычно это папка «Входящие»), после чего сообщения при необходимости можно разложить по папкам с помощью фильтров, настроенных непосредственно в самой почтовой программе.

Замечание: *Необходимо иметь ввиду, что многие почтовые программы по умолчанию удаляют письма с сервера при скачивании по протоколу POP3. В этом случае все письма в вашем ящике будут перемещаться в папку "Удаленные". Чтобы сохранить письма в ящике, вы можете установить в настройках почтовой программы опцию сохранения копий писем на сервере при скачивании, если почтовая программа позволяет это сделать. Произвести эту настройку с серверной стороны невозможно.*

Для настройки почтовой программы по протоколу POP3 необходимо задать перечисленные в таблице параметры подключения. В настройках POP3 сервера обязательно должна быть активирована аутентификация под вашим персональным логином и паролем почтовой системы, возможно потребуется импорт доверенных корневых сертификатов. Не рекомендуется использовать подключение без шифрования или на стандартный порт 110, но некоторые почтовые программы могут требовать именно такие настройки.

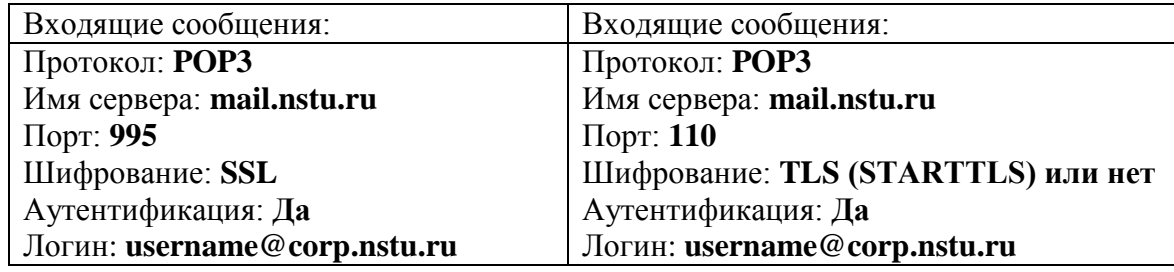

#### *Настройка получения по протоколу IMAP4*

По протоколу IMAP4, в отличие от POP3, почтовая программа будет не просто скачивать новые письма, а синхронизироваться с сервером, отображая сразу всю структуру вашего ящика — все папки, как стандартные, так и настроенные вручную, и вы сможете иметь доступ к своим папкам и письмам с разных компьютеров и устройств. Только при работе с IMAP4 отправляемые вами через почтовую программу письма будут храниться не только на компьютере, но и на сервере, и вы сможете иметь к ним доступ с различных устройств. При работе по протоколу POP3 отправляемые письма будут храниться только у вас на компьютере.

Для настройки почтовой программы по протоколу IMAP4 необходимо задать перечисленные в таблице параметры подключения. В настройках IMAP4 сервера обязательно должна быть активирована аутентификация под вашим персональным логином и паролем почтовой системы, возможно потребуется импорт доверенных корневых сертификатов. Не рекомендуется использовать подключение без шифрования или на стандартный порт 143, но некоторые почтовые программы могут требовать именно такие настройки

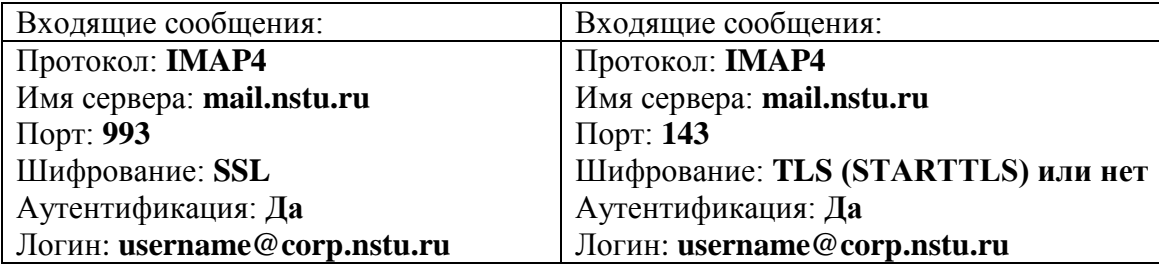

#### *Настройка отправки по протоколу SMTP*

Для отправки почтовых сообщений используется единственный протокол SMTP. В настройках SMTP сервера обязательно должна быть активирована аутентификация под вашим персональным логином и паролем почтовой системы, возможно потребуется импорт доверенных корневых сертификатов. Типичным портом для подключения к службе SMTP является 25, однако этот порт используется для пересылки сообщений между почтовыми серверами. Хотя некоторые почтовые серверы поддерживают порт 25 для незашифрованного клиентского SMTP, но предпочтительнее использовать стандартные порты если необходимо защищенное соединение, поэтому для подключения клиентов зафиксирован специальный порт 587.

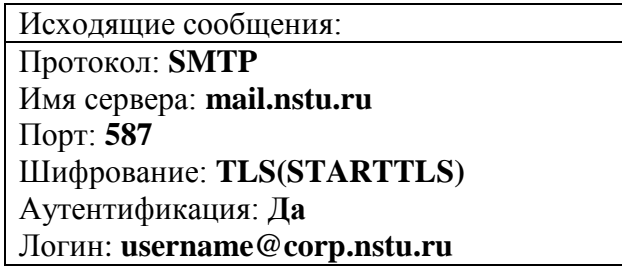

Инструкции по настройке популярных почтовых программ для работы с Корпоративной почтовой системой можно найти на странице «Корпоративная почтовая система» в личном кабинете сотрудника Информационной системы НГТУ.